**Part One:** First you need to create your pivot video and change it to a format that can work in Windows Movie Maker.

#### IN Pivot:

- 1. Complete your animation, you should have 100's of slides. SAVE it as a .piv file first by
  - Go to FILE → Save Animation
  - Navigate to the proper file to save: your computer class folder in your "My Documents"
  - In the File Name box give it the proper name. EX: y9t1p6\_assignment\_name

## **Editing Movie Instructions:**

- 1. OPEN Windows Movie Maker
- 2. FILE → Save Project AS → EX: y9t1p6\_assignmentname\_yourname
- 3. Importing Videos into WMM program
  - ➤ Under the "Capture Video" click on "Import VIDEOS"
  - > Locate your folder
  - > Select all video clips and UPLOAD images (click on the first one, hold the shift key down while also clicking on the last one, they will all turn blue, then hit upload)
  - Click IMPORT images (Moving images from your folder into the program)

## 4. Importing Videos into your movie storyboard/timeline

- Find the first video you want by looking in your COLLECTIONS view
- > Click and Drag video clips down to the storyboard, be sure they are in order.
- > To VIEW your progress, click onto the first frame; press the play button on the preview screen
- > Remember to SAVE after each new step!

### 5. To add new/different AUDIO from music and sound effects

- ➤ OPEN our sound program folder in norclasses → cgaub → classes → SOUNDPAK → soundpak.exe
- > FIND and **SAVE** a sound into your art folder
- Now IMPORT Audio or Music from your CAPTURE VIDEO menu in the same way you imported the video clips
- > Drag the audio down to the timeline the same way to add video to the timeline.
- Move it to match the video where you want it to play
- > **NOTE:** you can not have background music AND a sound effect playing at the same time.

## 6. Adding MUSIC clips to the timeline.

- Grab a clip form your
- > FIND and **SAVE** a sound into your art folder

Now IMPORT Audio or Music from your CAPTURE VIDEO menu in the same way you imported the video clips

#### 7. To MUTE the "in camera" AUDIO

- > In the
- > FIND and SAVE a sound into your art folder
- Now IMPORT Audio or Music from your CAPTURE VIDEO menu in the same way you imported the video clips
- Drag the audio down to the timeline the same way to add video to the timeline.
- Move it to match the video where you want it to play
- ➤ **NOTE:** you can not have background music AND a sound effect playing at the same time.

#### 8. To Add Voice Over:

- Plug in the Microphone in the front jack
- ➤ In **TimeLine**, Click on the **Microphone Icon**
- Press Start Recording and begin your voice over
- > Press Stop Recording when you are done
- Remember to SAVE after each new step!
- 9. To add transitions between clips
  - > In Storyboard, choose View Video Transitions in the Edit Movie task bar.
  - Select a transition and drag it between.

## 10. Adding Title to the beginning of your movie

- In the menu Bar, choose add title and credits. Write your Title. Change the font and color. Make the title larger. You may also change the background color.
- Change the Title Animation

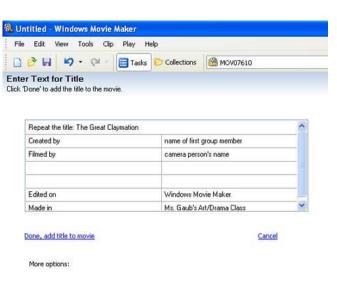

## 11. Adding Credits to the end of your movie

- Using the tools in the menu Bar, choose add title and credits. Choose Credits.
- ➤ In the top rectangle: Type the title of the movie
- In the left side rectangle: Type: Created By, Produced By, and/or other job titles.
- ➤ In the right side rectangle: Type: the matching names of the people that did each job. (no last names)
- NOTE: The boxes on the left will be in Large Font and the boxes on the right will be a small font.

# FINAL PROCEDURES and PRESENTATION Save As Movie

## Creating your Pivot Movie with Windows Movie Maker

- All projects in progress must be saved in your documents or your flash drive; final project MUST be saved on your FLASH DRIVE and turned into the INBOX.
- o Complete the rubric and self evaluation.